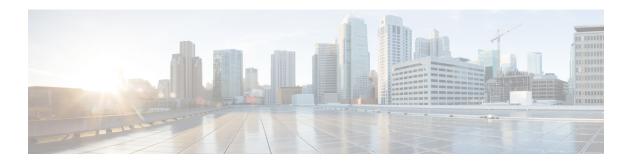

## **Managing Slices**

This chapter contains the following sections:

- About Slice Manager, page 1
- Adding a Slice, page 2
- Adding Nodes and Ports to a Slice, page 2
- Adding a Flow Specification, page 3

### **About Slice Manager**

The Slice Manager provides a way for you, as a network administrator, to partition networks into many logical networks. Each logical network can be assigned to departments, groups of individuals, or applications. The Slice Manager creates slices based on the following criteria:

- Network devices—The devices that can be used in the slice.
- Network devices can be shared between slices.
- Network device interfaces—The device interfaces that can be used in the slice.
- Network device interfaces can be shared between slices.
- Flow Specification—A combination of source and destination IP, protocol, and source and destination transport port used to identify the traffic that belongs to the slice.

Flow specs can be assigned to different slices if the associated network devices and interfaces are disjoint.

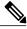

Note

You can also use VLAN IDs to segregate the slice traffic.

Slices must be created by a Cisco XNC user with the Network Administrator role. After creation, the slices can be managed by a user with the Slice Administrator role.

Slices can overlap provided each slice has at least one unique attribute. For example, a slice can share the same physical switches and ports, but be differentiated by the type of traffic it receives.

## **Adding a Slice**

- **Step 1** On the **Admin** drop-down list, choose **Slices**.
- **Step 2** From the **Slices** tab, click **Add Slice**.
- **Step 3** In the **Add Slice** dialog box, complete the following fields:

| Name              | Description                                                                                                    |
|-------------------|----------------------------------------------------------------------------------------------------|
| Slice Name field  | The name that you want to assign to the slice.                                                                                                    |
|                   | The name may contain between 1 and 256 alphanumeric characters including the following special characters: underscore (_), hyphen (-), plus (+), equals (-), vertical bar ( ), or at sign (@). |
|                   | <b>Note</b> The slice name cannot be changed once it is saved.                                                                                                    |
| Static VLAN field | The static VLAN that you want to assign to the slice.                                                                                                    |

#### Step 4 Click Add Slice.

## **Adding Nodes and Ports to a Slice**

#### **Before You Begin**

You must have created a slice before you can add nodes and ports.

- **Step 1** On the **Admin** drop-down list, choose **Slices**.
- **Step 2** On the **Slices** tab, choose the slice for which you want to add entries.

Enter a value in the **Search** combo box and click the search icon to limit the number of entries that appear.

- **Step 3** In the topology diagram, click a node that you want to add to the slice.
- **Step 4** In the **Add Slice Entry** dialog box, choose the port or ports that you want to add to the slice.
- Step 5 Click Add Entry.
- **Step 6** Repeat Step 3 through Step 5 for each node and port that you want to add to the slice.

# **Adding a Flow Specification**

#### **Before You Begin**

You must have created a slice before you can add a flow specification.

- **Step 1** On the **Admin** drop-down list, choose **Slices**.
- Step 2 On the Flow Spec tab, choose the slice for which you want to add a flow specification.

  Enter a value in the Search combo box and click the search icon to limit the number of entries that appear.
- Step 3 On the Detail tab, click Add Flow Spec.
- **Step 4** In the **Add Flow Spec** dialog box, complete the following fields:

| Name                          | Description                                                                                                    |
|-------------------------------|----------------------------------------------------------------------------------------------------|
| Name field                    | The name that you want to use for the flow spec.                                                                                                    |
|                               | The name may contain between 1 and 256 alphanumeric characters including the following special characters: underscore (_), hyphen (-), plus (+), equals (=), open parenthesis ("("), closed parenthesis (")"), vertical bar ( ), or at sign (@). |
| VLAN field                    | The VLAN ID or the range of VLAN IDs that you want to use for the flow spec.                                                                                                    |
| Source IP field               | The source IP address that you want to use for the flow spec.                                                                                                    |
| <b>Destination IP</b> field   | The destination IP address that you want to use for the flow spec.                                                                                                    |
| Protocol field                | The IP protocol number in decimal format that you want to use for the flow spec.                                                                                                    |
| Source Port field             | The source port that you want to use for the flow spec.                                                                                                    |
| <b>Destination Port</b> field | The destination port that you want to use for the flow spec.                                                                                                    |

#### Step 5 Click Add Flow Spec.

**Adding a Flow Specification**